| Classification<br>Author | System and A<br>WeiKai    | Application FAQ on XP           | AC<br>Date | 2011/6/29 | No.                       | 1-004-03<br>1/6 |
|--------------------------|---------------------------|---------------------------------|------------|-----------|---------------------------|-----------------|
|                          |                           |                                 |            |           | Page                      | 1/0             |
| low to set               | t up a Pen                | mount USB to                    | uch par    | nel       |                           |                 |
| Applies to:<br>Platform  | n                         |                                 |            | VDAC /    | tilitu voroic             |                 |
| XPAC s                   |                           | OS version<br>All versions (Win | CE6)       |           | tility versio<br>/ersions |                 |
|                          |                           |                                 |            |           |                           |                 |
|                          |                           |                                 |            |           |                           |                 |
| N/A: Not app             | licable to this p         | platform and OS.                |            |           |                           |                 |
|                          | nonaland                  | a kaybaard at th                | o oomo 4   | imo on VD | Qv Av                     |                 |
| se a touch               | panel and                 | a keyboard at the               | e same t   |           | -0X4X.                    |                 |
|                          |                           | has two USB por                 | -          |           | e a toucł                 | n panel an      |
| eyboard/mc               | ouse at the s             | ame time. You wi                | ll need a  | USB hub.  |                           |                 |
| 1                        | 0                         |                                 |            |           | A                         |                 |
| 4                        |                           |                                 |            |           |                           |                 |
| 6                        |                           |                                 |            | 8 8       | 8 8                       |                 |
| 9                        |                           |                                 |            |           | 19                        |                 |
|                          |                           |                                 |            |           |                           |                 |
|                          |                           |                                 |            |           |                           |                 |
|                          | <u> </u>                  | ا الق الق الم                   |            | 8         |                           |                 |
| T                        |                           | . <del></del>                   |            |           | 3                         |                 |
|                          |                           |                                 |            |           |                           |                 |
|                          |                           |                                 |            |           |                           |                 |
|                          |                           |                                 | US         | SB Hub 🚡  |                           |                 |
|                          | h                         |                                 |            |           | U                         |                 |
|                          |                           |                                 |            |           | ī                         |                 |
|                          | Contraction of the second |                                 |            | - 1       |                           |                 |
|                          |                           | CONFERENCE IN THE SECOND        |            |           |                           |                 |
|                          |                           |                                 |            |           |                           |                 |
|                          | L                         |                                 |            |           |                           |                 |
|                          | -                         |                                 |            |           |                           |                 |
|                          |                           |                                 |            |           |                           |                 |
|                          |                           |                                 |            |           |                           |                 |
|                          |                           |                                 |            |           |                           |                 |
|                          |                           |                                 |            |           |                           |                 |
|                          |                           |                                 |            |           |                           |                 |

| Classification                                                                                                    | System and A                                                 | pplication I                                | FAQ on XPAC                                |              |               | No.                | 1-004-03       |
|----------------------------------------------------------------------------------------------------|--------------------------------------------------------------|---------------------------------------------|--------------------------------------------|--------------|---------------|--------------------|----------------|
| Author                                                                                                    | WeiKai                                                       | Version                                     | 1.0.1                                      | Date         | 2011/6/29     | Page               | 2/6            |
| To use a Penmo                                                                                                    |                                                              | •                                           |                                            | wing ste     | ps:           |                    |                |
| Step 1: Locatio<br>The PenMount_<br>means Year /Mc<br>1. CD:\System_I<br>2. <u>ftp://ftp.icpdas</u><br><u>ftp://ftp.icpdas</u><br>CE6) | USB_TOUCH_<br>onth/ Day)<br>Disk\External_<br>s.com/pub/cd/x | _V3.3_yyy<br>device_dri<br><u>p-8000-ce</u> | ymmdd_XPAC<br>ver\<br><u>6/system_disk</u> | /externa     | l_device_driv | <u>er/</u> (XP-800 | 0-CE6)         |
| Step 2: Install t                                                                                                    | he PenMount_                                                 | USB_TOL                                     | JCH_V3.3_yyy                               | ymmdd_       | XPAC_CE6.0    | CAB file.          |                |
| 2.1. Double click<br>"OK".                                                                                                    | the PenMoun                                                  | t_USB_TC                                    | DUCH_V3.3_y                                | yyymmdo      | d_XPAC_CE6    | 6.CAB file, a      | and then click |
| Install ICPDAS                                                                                                    | USB PenMount                                                 | <b>E e</b>                                  | E III                                      | OK           | ×             |                    |                |
| My Device                                                                                                    | Tomo                                                         |                                             | List                                       |              |               |                    |                |
| Application Dat<br>My Documents<br>Program Files<br>System_Disk                                                                        | : 🗁 Windows<br>& Control P                                   |                                             |                                            |              |               |                    |                |
| Name: (Instal He                                                                                                    | re) <u>T</u> ype:                                            |                                             |                                            |              |               |                    |                |
| 2.2 Double click install Install com Press 'OK'                                                                                        |                                                              |                                             |                                            | will take et | DKX           |                    |                |
|                                                                                                    |                                                              |                                             |                                            |              |               |                    |                |
|                                                                                                    |                                                              |                                             |                                            |              |               |                    |                |
|                                                                                                    |                                                              |                                             |                                            |              |               |                    |                |
|                                                                                                    |                                                              |                                             |                                            |              |               |                    |                |
|                                                                                                    |                                                              |                                             |                                            |              |               |                    |                |
|                                                                                                    |                                                              |                                             |                                            |              |               |                    |                |
|                                                                                                    |                                                              |                                             |                                            |              |               |                    |                |
|                                                                                                    |                                                              | ICP DAS                                     | Co., Ltd. Tech                             | nical doc    | ument         |                    |                |

| Classification | System and Application FAQ on XPAC No. |         |       |      |           |      | 1-004-03 |
|----------------|----------------------------------------|---------|-------|------|-----------|------|----------|
| Author         | WeiKai                                 | Version | 1.0.1 | Date | 2011/6/29 | Page | 3/6      |

Step 3: Execute the calibration program.

3.1. After rebooting, click the Start->USB\_TOUCH->PenMount-> Calibration.

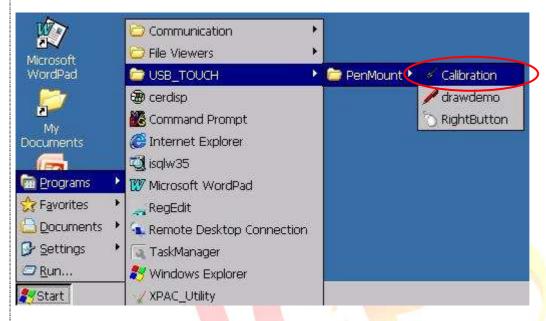

3.2. Click the "4 Points" button. (Click the "9 Points" or "16 Points" button to obtain a more accurate calibration for the touch panel)

| Calibration Mode Select<br>Click on the preferred mode<br>Wait 4 seconds to 9 Points<br>4 Points<br>9 | Points 16 Points                |
|----------------------------------------------------------------------------------------------------|---------------------------------|
| ICP D                                                                                                 | AS Co., Ltd. Technical document |

| Classification System and Application FAQ on XPAC |                   |                      |       |      |           |      | 1-004-03 |
|---------------------------------------------------|-------------------|----------------------|-------|------|-----------|------|----------|
| Author                                            | WeiKai            | Version              | 1.0.1 | Date | 2011/6/29 | Page | 4/6      |
| 3.3. Perform the<br>3.3.1. Touch the              | e calibration pro | DCESS.<br>n the moni |       |      |           |      |          |
| 4                                                 | 5                 |                      |       | 3    |           |      |          |
|                                                   |                   |                      |       |      |           |      |          |
|                                                   |                   | ICP DAS              |       |      |           |      |          |

| Classification | System and Ap | plication F | AQ on XPAC |      |           | No.  | 1-004-03 |
|----------------|---------------|-------------|------------|------|-----------|------|----------|
| Author         | WeiKai        | Version     | 1.0.1      | Date | 2011/6/29 | Page | 5/6      |

To Uninstall Penmount USB touch driver, perform the following steps:

Step 1: Execute the Remove Program.

1.1 click the Start->Settings ->Control Panel.

| Programs        | * |                                 |
|-----------------|---|---------------------------------|
| 🔆 Favorites     | ۶ |                                 |
| Documents       | × |                                 |
| 🐓 Settings      | ۶ | 🚰 Control Panel                 |
| 🗇 <u>R</u> un   |   | Setwork and Dial-up Connections |
| <b>2</b> /Start |   | 🛃 Taskbar and Start Menu        |

1.2 After Open "Control Panel", double click "Remove Programs".

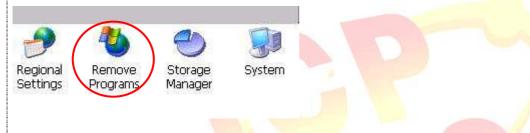

Step 2: Uninstall Penmount USB touch driver.

2.1 After execute "Remove Programs", click "ICPDAS USB PenMount" and then click "Remove" button

| Remove Programs                                                                                                    | ок 🗴       |  |  |
|----------------------------------------------------------------------------------------------------|------------|--|--|
| Remove Programs The listed software can be programs: automatically removed. Tre remove a program, select to from the list and then select Remove. Remove | 8 PenMount |  |  |

2.2 Click "Yes" button, and will uninstall Penmount USB touch driver.

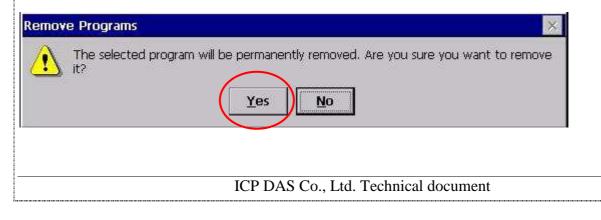

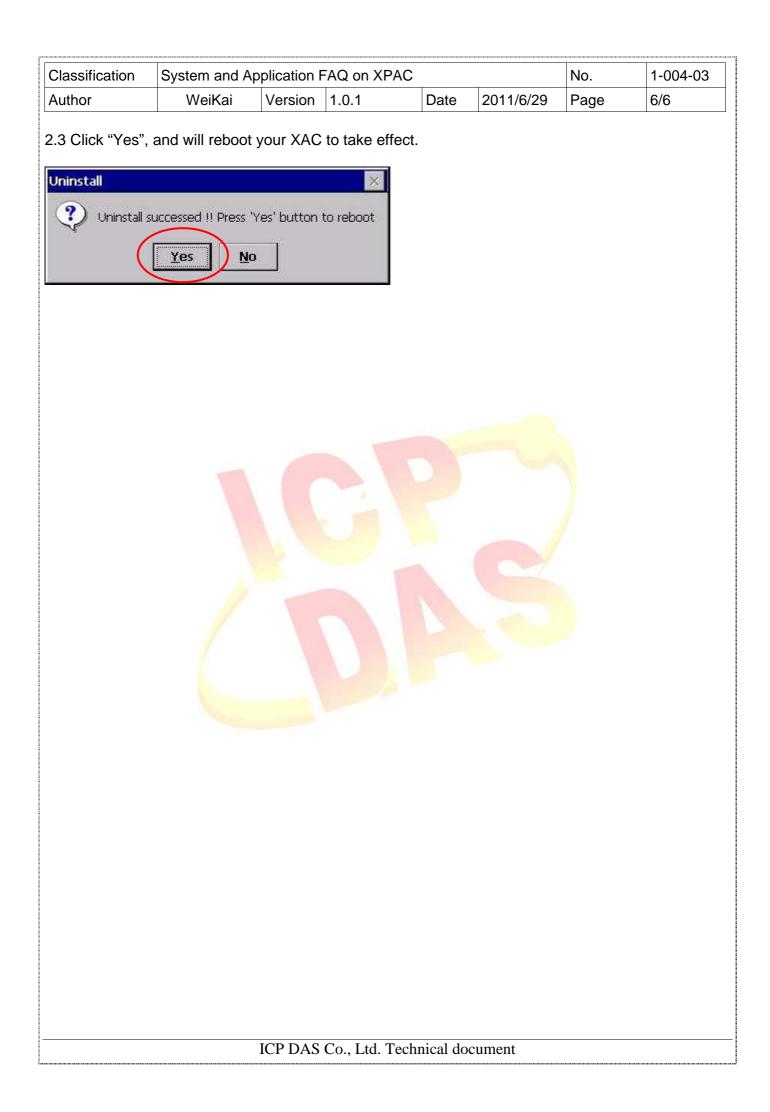